# FUND.GD20S// ASSIGNMENT 4) COLOURING IN PHOTOSHOP

To digitally color images in Photoshop.

Students will digitally color 2 images in Photoshop with the use of tool bar options, adjustment levels, color theory involving swatches and color palettes.

For this assignment student will use the mouse

## PHOTOSHOP DEMONSTRATION

# **INSTRUCTIONS**

Make a New folder and name it:

# LastNameFirstInitial\_4) COLORING IN PHOTOSHOP

- Select two of the three images download and open them in Photoshop.
- Adjust image levels with: IMAGE ADJUSTMENTS LEVELS
- Name outline layer outline.

# MAKE SURE THAT ALL LINES ARE CONNECTED!

- Use selection tool: MAGIC WAND, QUICK SELECTION TOOL to highlight areas to color.
- With the area selected go to SELECTION MODIFY -EXPAND (around 3 pixels). Zoom in and make sure that the selection is OVER TOP of your lines.
- The first layer made is used for filling in flat colors name the layer: color fill 1. Set layer to: MULTIPLY
- The second layer made is used for adding shading to your colors. Name this layer: **shading 1**. Set layer to: MULTIPLY
- The third layer made is used for adding highlights to your colors. Name this layer: highlight 1. Set layer to: NORMAL
- · Save files to your

LastNameFirstInitial 4) COLORING IN PHOTOSHOP as:

LastNameFirstInitial\_COLOURING 1
LastNameFirstInitial\_COLOURING 2

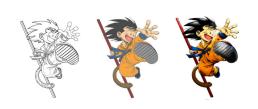

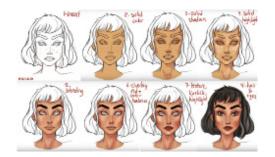

#### FILE FORMAT

/5

This portion of the mark represents the proper labeling and formating of the files used to fulfill the assignment.

#### COLOR AND CONTRAST

/5

This portion of the mark represents how well colour and contrast have been considered and implemented.

#### USE OF TIME

/5

This portion of the mark represents how well the student used their time in class and was focused through out the assignment.

#### DESIGN PROBLEM SOLUTION

/20

This portion of the mark represents how well the students solution solves a design problem posed in the assignment, and fulfils specific assigned requirements.

## TOTAL

/35

#### HAND IN

• Your Folder: LastNameFirstInitial\_4) COLORING IN PHOTOSHOP.

TO DBeaudin INBOX ON THE SERVER FOLDER 4) COLOURING IN PHOTOSHOP.